## **Editing an existing Photo Gallery**

1. Click on the Tools Tab, choose Photo Gallery

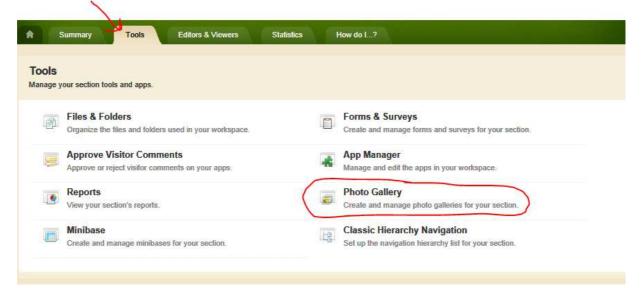

## 2. Select your photo gallery

| Photo Gallery App<br>Schoolwires Premium App   | > ^ | APP INSTANCES            |   | To work with an app, create a new app or select existing app in the column to your left. |
|------------------------------------------------|-----|--------------------------|---|------------------------------------------------------------------------------------------|
| Podcast App<br>Schoolwires Basic App           | >   | New<br>Linda Photos      | > | existing app in the column to your ren.                                                  |
| Q & A App<br>Schoolwires Basic App             | >   | Joe Photo Gallery App    | × | - 53                                                                                     |
| School Directory App                           |     | Chad Photo Gallery       | > |                                                                                          |
| Schoolwires Basic App                          | >   | Joe H Photo Gallery      | > |                                                                                          |
| Site Shortcuts App<br>Schoolwires Basic App    | >   | Kara Photo Gallery       | > |                                                                                          |
| Staff Directory App                            |     | Shuyuan Photo Gallery    | > |                                                                                          |
| Schoolwires Basic App                          | >   | Jon                      | > |                                                                                          |
| Upcoming Events App<br>Schoolwires Premium App | >   | Nicole Photo Gallery App | > |                                                                                          |
| Wiki App                                       | ~   | Shawn Photos             | > | ~                                                                                        |

## 3. Click Edit

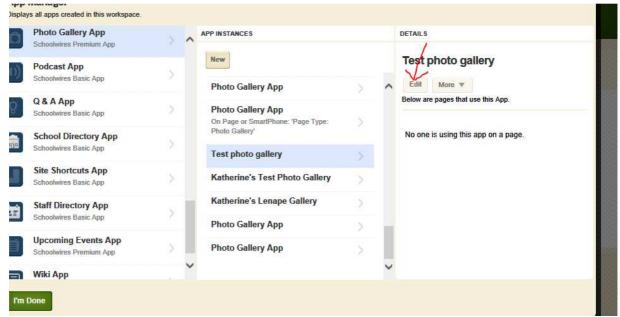

4. This will open your photo gallery page. You can now upload new photos, delete old photos, etc.

| pload Pl | and edit your photos. Publish your gallery when you are finished making changes.   notos Sort Photos   Publish Create E-Alert |                          |
|----------|----------------------------------------------------------------------------------------------------|--------------------------|
| ото      |                                                                                                    | ACTIONS                  |
| Provent. | BOYSLACROSSE14 Copy<br>File Name: BOYSLACROSSE14 Copy.jpg                                                                     | Edit Adjust Photo Delete |
|          | Nski65 copy<br>File Name: Nski65 copy.jpg                                                                                     | Edit Adjust Photo Delete |
| 調理       | GVVB36 Copy<br>File Name: GVVB36 Copy.jpg                                                                                     | Edit Adjust Photo Delete |
|          | NPVF45 Copy<br>File Name: NPVF45 Copy.jpg                                                                                     | Edit Adjust Photo Delete |
| U)       | vsoftball36 copy<br>File Name: vsoftball36 copy.jpg                                                                           | Edit Adjust Photo Delete |
|          | girls soccer<br>File Name: girls soccer .jpg                                                                                  | Edit Adjust Photo Delete |

5. Click Publish to save your changes

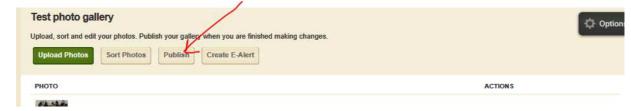

You're done! Your changes will appear in your photo gallery. There is no need to create a new link to the gallery on your page. The existing link will contain the changes you've made.